## **ADR**

A veszélyes áruk közúti szállításához felelősségi nyilatkozat kiállítására van szükség. Az eVIR rendszer ezt alapszinten támogatja, ami azt jelenti, hogy kezeli mind a "korlátozott mennyiségben csomagolt áru" alapú mentességet, mind a pontszámok számolását, amivel az 1000 pontos szállítási határérték el nem érését lehet igazolni.

A működéséhez szükség van a következőkre:

- A nyilatkozatot készítő felhasználóhoz hozzá kell rendelve lennie egy személynek a partnerlistából. Ez a személy lesz a nyilatkozat kiállítója. Erről bővebb információ a [Felhasználók](https://doc.evir.hu/doku.php/evir:rendszer:felhasznalok:felhasznalok) oldalon található.
- A [termék adatai](https://doc.evir.hu/doku.php/evir:torzsadatok:cikktorzs:termekek)nál ki kell tölteni a termék bruttó súlyát
- A termék adatainál ki kell tölteni az ADR-hez kapcsolódó mezőket

## **ADR mezők**

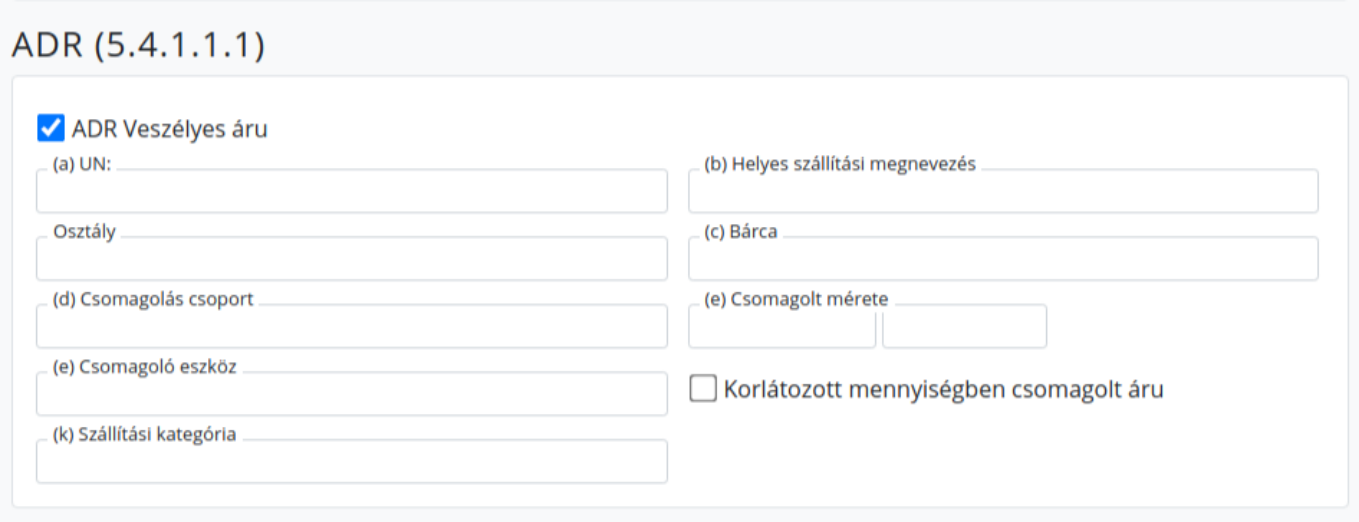

Az adatokat minden esetben a termék gyártójának biztonságtechnikai adatlapja alapján kell megadni!

- **(a) UN**
	- A termék besorolása. 4 számjegy.
- **(b) Helyes szállítási megnevezés** pl. "ALKOHOLOK..."
- **Osztály**: pl. "2"
- $\bullet$  © Bárca pl. "2"
- **(d) Csomagolás csoport** pl. II
- **(e) Csomagoló eszköz** pl. "Kanna (3H1)"
- **(e) Csomagolt mérete**:
	- pl. "1 liter"
- **(k) Szállítási kategória**
	- 2 szállítási kategória esetén 3-as szorzót használ a rendszer
	- 3 szállítási kategória esetén 1-es szorzót használ a rendszer
- **Korlátozott mennyiségben csomagolt áru**

Mentesítési jelölés beállíthatósága.

## **Felelősségi nyilatkozat**

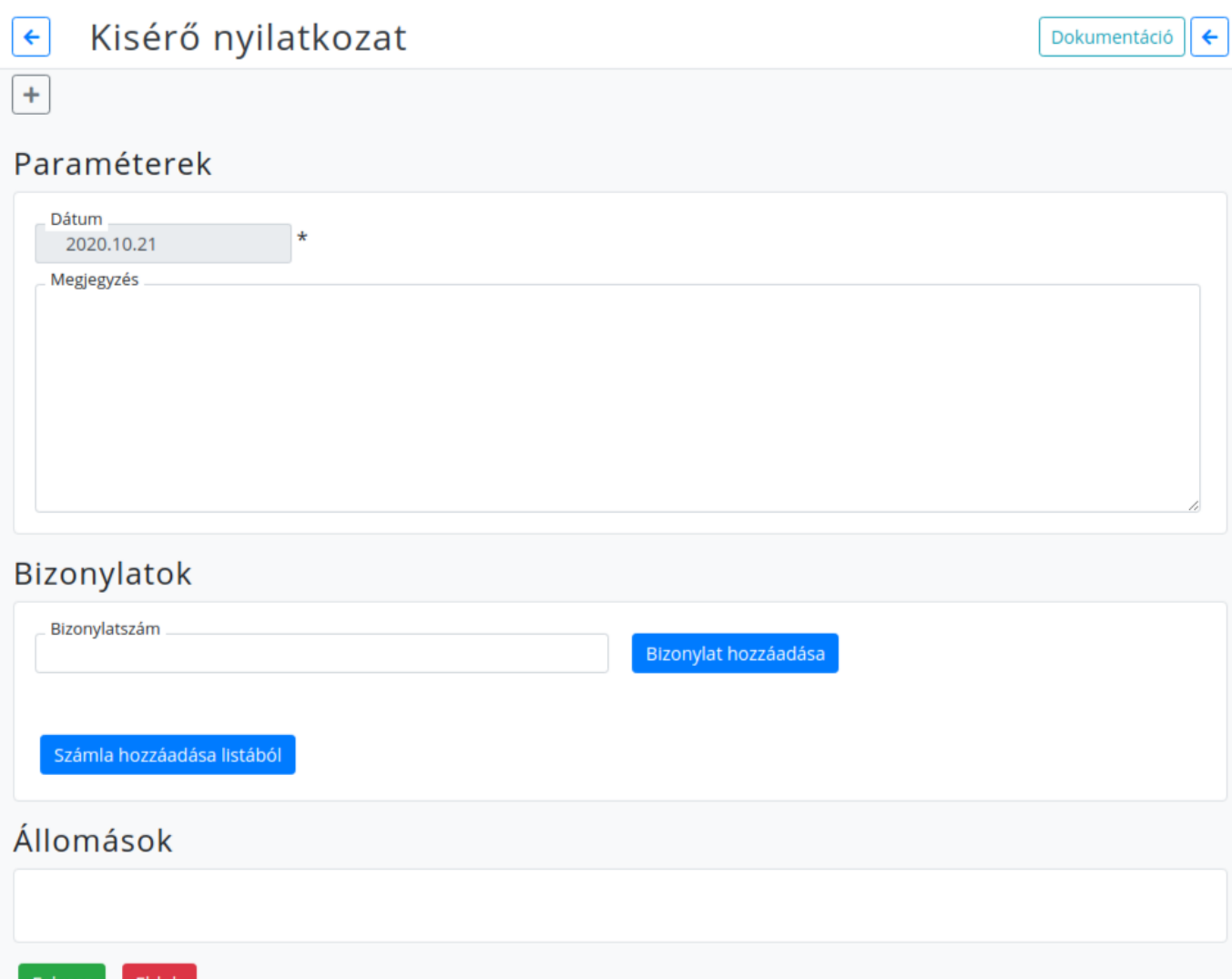

Ha a beállítások helyesen megtörténtek, akkor a nyilatkozat előállítható az ADR→Kísérő nyilatkozat menüpontban. A nyilatkozat előállítása előtt a szokott módon el kell készíteni a számlákat vagy a szállítóleveleket, amelyek tartalmazzák a szállítandó tételeket. Amikor az összes olyan bizonylat készen van, ami egy fuvarban felkerül a teherautóra, akkor lehet megcsinálni magát a nyilatkozatot. Az elkészített számlákat vagy szállítóleveleket egyesével hozzá kell adni a formon a nyilatkozathoz, majd ezt követően a Felvesz gomb megnyomása után elkészül a nyilatkozat PDF formátumban, amit ki kell nyomtatni és a készítőjének alá kell írni.

A Számla hozzáadása listából gomb hatására a kiállított számlákról kapunk egy listát, amiből ki lehet választani egy számlát. Ha tudjuk a számla vagy szállítólevél bizonylat számát, akkor nincs szükség a lista megtekintésére, mivel az adott bizonylatszám beírásával és a Bizonylat hozzáadása gomb megnyomásával közvetlenül is megtörténhet a hozzáadás.

Fontos tudni, hogy a gép a rendelkezésre álló adatokból számol, azokat ellenőrizni / korrigálni nem tudja, így kiemelten fontos a helyes előkészítés. Pl. ha nincs megadva a termék súlya, akkor nem tud ez alapján számolni, vagy ha a szállítási kategóriánál rossz érték kerül megadásra, akkor helytelenül fogja összeszorozni a többi adattal.

**Felvesz** 

From: <https://doc.evir.hu/> - **eVIR tudásbázis**

Permanent link: **<https://doc.evir.hu/doku.php/evir:adr:adr>**

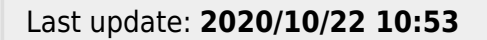

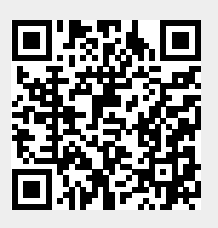

eVIR tudásbázis - https://doc.evir.hu/